# $\frac{1}{2}$ **CISCO**

# Upgrading the TED Using the Universal TED Updater Technical Reference

## **Overview**

### **Introduction**

The Universal TED Updater includes Transaction Encryption Device (TED) application software and firmware for all TED platforms. This includes:

- TED 4 on a UCS200-M server with an nCipher HSM card
- TED 3 on a Netra 4200X server with a Sun/Oracle SCA6000 HSM card
- $\blacksquare$  TED F/X with a Rainbow CryptoSwift CryptoGraphic Accelerator card

After installing release 1.0.x of the Universal TED Updater onto the Digital Network Control System (DNCS), you must then push the application to the TED server. This document provides all the necessary procedures.

## **Purpose**

Use this document to install the Universal TED Updater 1.0.x onto the DNCS.

## **Audience**

This document is written for network system administrators, DNCS operators, and field service engineers responsible for installing the TED server. System administrators should have extensive working experience within their network architecture and with using UNIX-based text editors.

### **Document Version**

This is the first formal release of this document.

## **Installing the Universal TED Updater**

#### **Remove the SAITedUpd Package from the DNCS**

Because the Universal TED Updater package is a new and unique SAI package, the existing TED Updater package is no longer needed. Before installing the new Universal TED Updater (SAIUniTedUpd) package, you must remove the existing TED Updater (SAITedUpd) package from the DNCS.

Complete the following steps to remove the SAITedUpd package from the DNCS.

- **1** If necessary, open an xterm window on the DNCS.
- **2** Complete the following steps to log on to the xterm window as **root** user.
	- **a** Type **su -** and press **Enter**. The password prompt appears.
	- **b** Type the root password and press **Enter**.
- **3** Type the following command and press **Enter** to verify that the SAITedUpd package is installed on the DNCS.

```
pkginfo –l SAITedUpd | grep VER
```
**Note:** In some cases, the SAITedUpd package may not exist on your DNCS. If it does not exist, you can skip the rest of this procedure.

**Result:** The package version is displayed.

**Example:**

**# pkginfo –l SAITedUpd | grep VER VERSION: 3.1.0.8**

**4** Type the following command and press **Enter**.

#### **pkgrm SAITedUpd**

**Result:** You are prompted to confirm the removal of the package.

**5** Type **y** and press **Enter**.

**Result:** When the script completes, you should see the following message: **Removal of <SAITedUpd> was successful.**

**6** Repeat step 3 to confirm the package removal.

```
Result: The following message should appear. 
# pkginfo -l SAITedUpd | grep VER
ERROR: information for "SAITedUpd" was not found.
```
#### **Install the Universal TED Updater on the DNCS**

Complete the following steps to install the Universal TED Updater (SAIUniTedUpd) 1.0.x package on the DNCS.

- **1** Open an xterm window on the DNCS and log in as **root** user.
- **2** Type the following command and press **Enter** to source-in the environment variables.
	- **. /dvs/dncs/bin/dncsSetup**

**Important:** Be sure to type the period followed by a space before typing /dvs.

- **3** Insert the CD labeled **SAIUniTedUpd 1.0.x** into the CD drive of the DNCS.
- **4** Once the CD has mounted, type the following command and press **Enter**. **cd /cdrom/cdrom0**
- **5** Type the following command and press **Enter** to install the SAIUniTedUpd package.

**install\_pkg**

**Result:** You are prompted to confirm the installation of the package.

```
# install_pkg
Checking the system, please wait...
This script will install the following packages on "conanv880":
SAIUniTedUpd
        Universal TED Update 11-17-11
         1.0.0Are you SURE you want to continue? [y,n,?,q]
```
**6** Type **y** and press **Enter**.

**Result:** The installation of the package begins. When the installation completes, the following message appears.

Installation of <SAIUniTedUpd> was successful. For more SAIUniTedUpd package installation messages refer to:<br>/var/sadm/system/logs/SAIUniTedUpd\_1.0.0\_install.log

- **7** Access the /var/sadm/system/logs/SAIUniTedUpd\_x.x.x\_install.log and check for any errors. Did any errors occur?
	- If **yes**, contact Cisco Services for assistance.
	- If **no**, continue with step 8.
- **8** Type the following command and press **Enter** to verify that the SAIUniTedUpd package installed successfully and that the correct version is installed.

**pkginfo –l SAIUniTedUpd** 

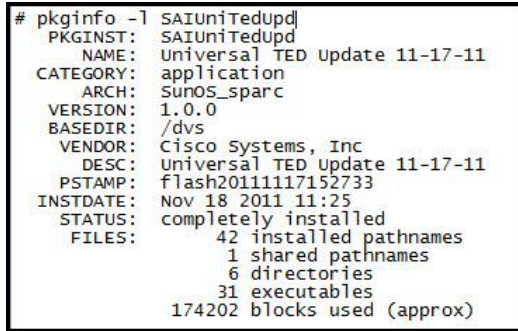

- **9** Type **cd** and press **Enter** to make the root directory the working directory.
- **10** Type **eject cd** and press **Enter** to eject the CD from the DNCS.

### **Push the TED Application from the DNCS to the TED**

Complete the following steps to push (install) the appropriate TED application to the TED server.

**Important:** These steps should be performed during a maintenance window.

**1** From a **dncs** xterm window, type the following command and press **Enter**. **dncsStop**

**Result:** You are prompted to confirm stopping the DNCS processes.

- **2** Type **y** and press **Enter**.
- **3** Type the following command and press **Enter**. **dncsKill**
- **4** Return to the root xterm window and type the following command and press **Enter**.

#### **/dvs/dncs/TED/update/updateTED**

**Result:** The upgrade process begins and you are prompted to enter the host name for the site you want to add to the known hosts.

**Note:** The first time you run the updater, you are asked to add the host name and the IP address of the TED server. This process adds the TED server as a known host and creates a public/private key that is used for identification when the SSH protocol is invoked.

**5** Type the host name for the TED server, such as *dncsted*, and press **Enter**.

**Result:** You are prompted for the IP address for the host.

**6** Type the IP address for the host name you added, such as *192.168.1.2*, and press **Enter**.

**Result:** The information you entered in steps 5 through 6 appears and you are prompted to continue the installation.

```
Determining the encryption server version...
Enter the host name of the site you are adding: dncsted<br>Enter the IP address of the site you are adding: 192.168.1.2
          The following line will be added to /etc/hosts:
          192.168.1.2
                                        dncsted
Do you want to continue? [y,n,q]
```
**7** Type **y** and press **Enter**.

**Result:** You are prompted for the root password to the site you are adding.

**8** Type the **root** password for the TED and press **Enter**.

**Result:** A set of specific keys is created for the exclusive use of this TED and the current status of the TED server appears. You are prompted to continue with the installation.

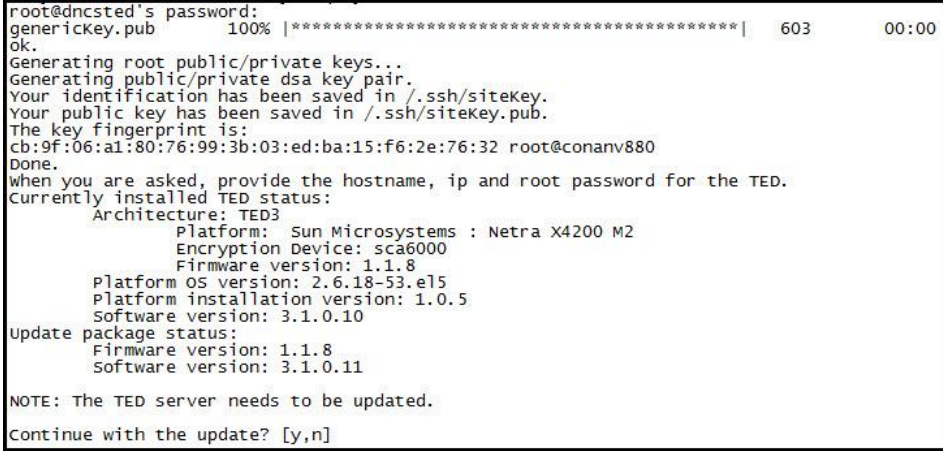

**9** Type **y** and press **Enter**.

**Result:** The package files are pushed from the DNCS to the TED server. When the installation completes, the current status of the TED server appears and the TED server reboots.

**Note:** This step can take as long as 5 minutes to complete.

```
Pushing over required package files...<br>Running the install script on the TED: Please be patient..
Checking the version on the TED...<br>Currently installed TED status:<br>Architecture: TED3<br>Palform: Sun Microsystems : Netra X4200 M2<br>Finryption Device: sca6000<br>Finrware version: 2.6.18-53.el5<br>Platform installation version: 2.6
update package status:<br>Firmware version: 1.1.8<br>Software version: 3.1.0.11
 NOTE: The installed version is current.
The TED server is rebooting and it will be a few minutes until it is ready.
 TED updated.
update finished.
```
**10** From a **dncs** xterm window, type the following command and press **Enter**.

#### **ping –s dncsted**

**Note:** When the TED can be pinged, it is back online.

**11** From the dncs xterm window, type the following command and press **Enter** to restart the DNCS processes.

#### **dncsStart**

**12** Type the following command and press **Enter** to launch the Administrative Console.

#### **admincon**

**13** Launch the DNCS process tree from either the WUI (SR4.3/SR4.2) or from the Process Status tab (SR 5.0 or later). All processes should be green.

## **For Information**

#### **If You Have Questions**

If you have technical questions, call Cisco Services for assistance. Follow the menu options to speak with a service engineer.

## $\left( \frac{1}{2} \right)$ **CISCO.**

Cisco Systems, Inc. 5030 Sugarloaf Parkway, Box 465447 Lawrenceville, GA 30042

678 277-1120 800 722-2009 www.cisco.com

Cisco and the Cisco logo are trademarks or registered trademarks of Cisco and/or its affiliates in the U.S. and other countries. A listing of Cisco's trademarks can be found at **www.cisco.com/go/trademarks**. Third party trademarks mentioned are the property of their respective owners. The use of the word partner does not imply a partnership relationship between Cisco and any other company. (1009R) Product and service availability are subject to change without notice.

© 2012 Cisco and/or its affiliates. All rights reserved.

February 2012 Printed in USA Part Number 4043072 Rev A